# *Sharpdesk V3.5*

*Installationsanleitung: Produktschlüsselausgabe*

*Version 1.0* 

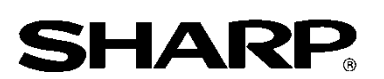

## Copyright

Der Urheberrechtsinhaber dieser Software ist Sharp Corporation. Eine Reproduktion, Anpassung oder Übersetzung ohne vorherige schriftliche Genehmigung ist verboten, außer wie unter der relevanten Copyright-Gesetzgebung ausdrücklich zugelassen.

## Eingetragenes Warenzeichen

SHARP® und Sharpdesk® sind eingetragene Warenzeichen von Sharp Corporation. Microsoft® und Windows® sind eingetragene Warenzeichen von Microsoft Corporation. Alle in dieser Anleitung aufgeführten Namen und Produktebezeichnungen sind Warenzeichen bzw. eingetragene Warenzeichen ihrer betreffenden Inhaber.

## Inhalt

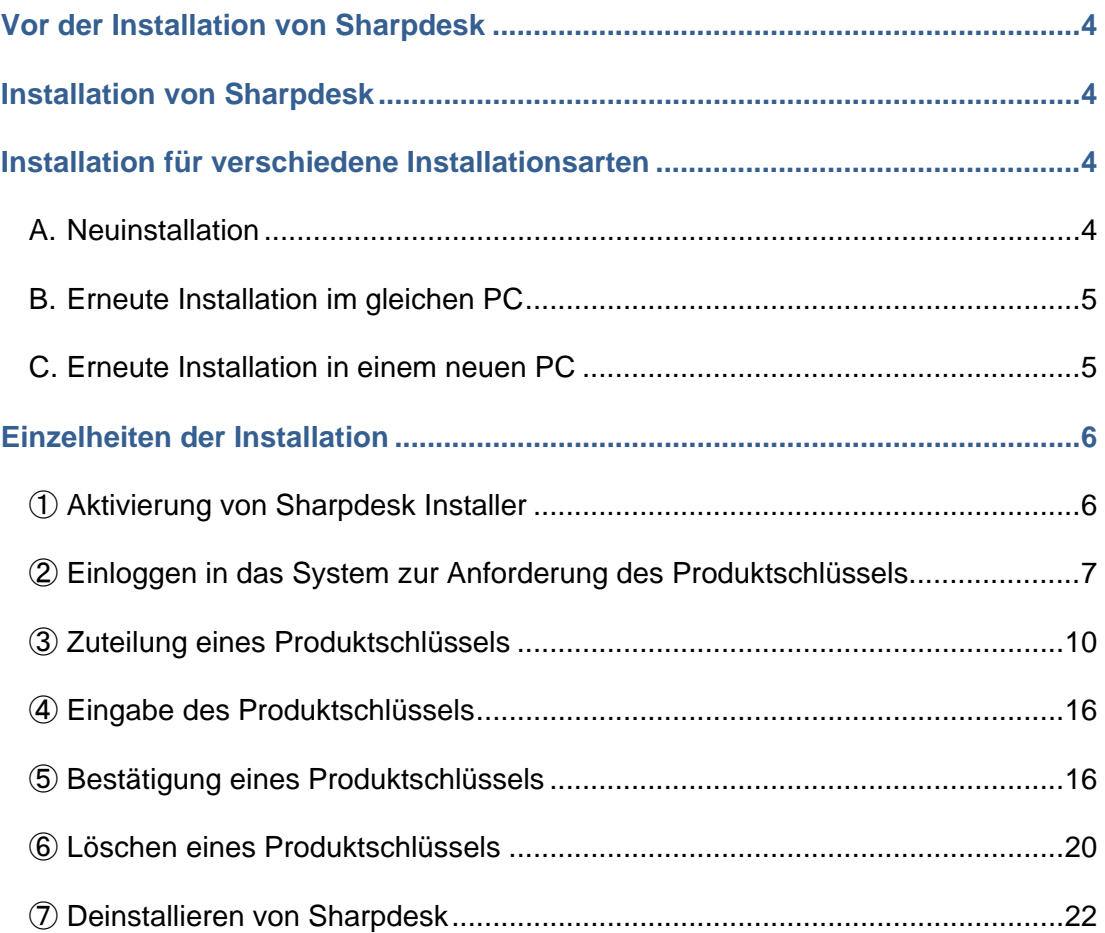

#### <span id="page-3-0"></span>**Vor der Installation von Sharpdesk**

Für die Installation von Sharpdesk in Ihrem PC benötigen Sie entweder eine Kopie von Sharpdesk Installer, die von der Website heruntergeladen werden kann oder die Sharpdesk CD-ROM, die mit dem Produkt mitgeliefert wird und einen gültigen Produktschlüssel. Für Einzelheiten, wie die Zuteilung eines neuen Produktschlüssels oder zur Bestätigung eines bereits zugeteilten Produktschlüssels wird auf die folgenden Abschnitte verwiesen. Für die Zuteilung eines Produktschlüssels wird das Schild mit der Antragsnummer benötigt, das den Sharpdesk Informationen beiliegt, die zusammen mit dem Produkt geliefert werden. Für eine Lizenz wird nur ein Produktschlüssel zugeteilt. Falls Sharpdesk gleichzeitig auf mehreren PCs installiert wird, muss ein Sharpdesk-Lizenzsatz für die Anzahl zu verwendenden PCs gekauft werden und für jeden PC einen separaten Produktschlüssel angefordert werden.

Eine Sharpdesk-Lizenz für jeden digitalen MPF liegt den Sharpdesk Informationen oder der CD-ROM mit dem Sharpdesk Installer bei.

## <span id="page-3-1"></span>**Installation von Sharpdesk**

Für die Installation von Sharpdesk mit dem Sharpdesk Installer muss der Produktschlüssel eingegeben werden, außer für die Aktualisierung. Aus diesem Grund müssen Sie sich den Produktschlüssel vor oder während der Installation beschaffen. Der Installationsvorgang ist je nach der Art der Installation verschieden. Wählen Sie die Installationsart von nachstehend A, B oder C aus und führen Sie die entsprechende Installation aus.

#### <span id="page-3-2"></span>**Installation für verschiedene Installationsarten**

#### <span id="page-3-3"></span>**A. Neuinstallation (erstmalige Installation von Sharpdesk)**

Für die erstmaligen Installation von Sharpdesk müssen Sie sich in das System zur Anforderung des Produktschlüssels einloggen, um sich den Produktschlüssel zu beschaffen, der für die vollständige Installation erforderlich ist. Nachstehend finden Sie eine Übersicht über die Installation.

Für Einzelheiten zur Installation wird auf den entsprechenden Abschnitt verwiesen.

- 1 Aktivierung von Sharpdesk Installer ・・・ [Schritt](#page-5-1) ① Schließen Sie alle laufenden Anwendungen und aktivieren Sie Sharpdesk Installer.
- 2 Einloggen in das System zur Anforderung des Produktschlüssels ・・・ [Schritt](#page-6-0) ② Loggen Sie sich vom Sharpdesk Installer aus in das System zur Anforderung des Produktschlüssels ein.
- 3 Zuteilung eines Produktschlüssels ・・・ [Schritt](#page-9-0) ③ Geben Sie die notwendigen Informationen in das System zur Anforderung des Produktschlüssels ein, um sich den Produktschlüssel zu beschaffen.

4 Eingabe des Produktschlüssels ・・・ [Schritt](#page-15-0) ④

Geben Sie den angeforderten Produktschlüssel in den Sharpdesk Installer ein, um die Installation abzuschließen.

### <span id="page-4-0"></span>**B. Erneute Installation im gleichen PC (wenn Sharpdesk erneut in einem PC installiert wird, in dem bereits vorher Sharpdesk installiert war)**

Für eine erneute Installation in einem PC, in dem bereits Sharpdesk installiert und verwendet wurde, kann der vorher angeforderte Produktschlüssel wiederverwendet werden. Nachstehend finden Sie eine Übersicht über die Installation.

Für Einzelheiten zur Installation wird auf den entsprechenden Abschnitt verwiesen.

- WICHTIG: Im System zur Anforderung des Produktschlüssels werden die Daten für die Zuteilung eines Produktschlüssels streng vertraulich behandelt. Beachten Sie bitte, dass bei Verwendung eines nicht autorisierten Produktschlüssels die entsprechende Lizenz gesperrt wird.
- 1 Aktivierung von Sharpdesk Installer  $\cdot \cdot \cdot \underline{\text{Schritt } 0}$  $\cdot \cdot \cdot \underline{\text{Schritt } 0}$  $\cdot \cdot \cdot \underline{\text{Schritt } 0}$ Schließen Sie alle laufenden Anwendungen und aktivieren Sie Sharpdesk Installer.
- 2 Einloggen in das System zur Anforderung des Produktschlüssels  $\cdots$  [Schritt](#page-6-0) 2 Loggen Sie sich vom Sharpdesk Installer aus in das System zur Anforderung des Produktschlüssels ein.
- 3 Bestätigung eines Produktschlüssels ・・・ [Schritt](#page-15-1) 5 Geben Sie die notwendigen Informationen in das System zur Anforderung des Produktschlüssels ein, um zu bestätigen, dass der Produktschlüssel gültig ist.
- 4 Eingabe des Produktschlüssels ・・・ [Schritt](#page-15-0) ④ Geben Sie den gültigen Produktschlüssel in den Sharpdesk Installer ein, um die Installation abzuschließen.

### <span id="page-4-1"></span>**C. Erneute Installation in einem neuen PC (bei der Installation in einem anderen PC, als dem PC in dem Sharpdesk vorher verwendet wurde)**

Für die Installation der vorhandenen Kopie von Sharpdesk in einem neu angeschafften PC muss der zugeteilte Produktschlüssel gelöscht und ein neuer Produktschlüssel angefordert werden. Nachstehend finden Sie eine Übersicht über die Installation.

Für Einzelheiten zur Installation wird auf den entsprechenden Abschnitt verwiesen.

WICHTIG: Im System zur Anforderung des Produktschlüssels werden die Daten für die Zuteilung eines Produktschlüssels streng vertraulich behandelt. Beachten Sie bitte, dass bei Verwendung eines nicht autorisierten Produktschlüssels die entsprechende Lizenz gesperrt wird.

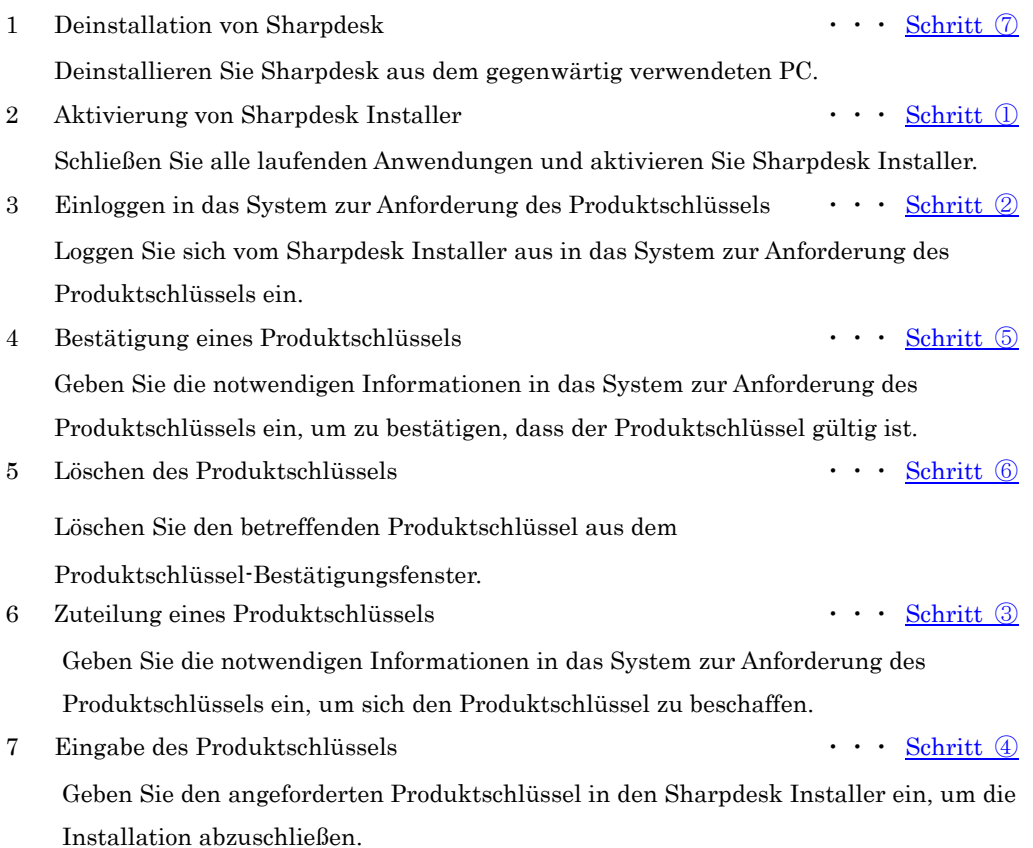

## <span id="page-5-0"></span>**Einzelheiten der Installation**

#### <span id="page-5-1"></span>① **Aktivierung von Sharpdesk Installer**

In diesem Abschnitt wird die Aktivierung von Sharpdesk Installer beschrieben.

- 1 Bereiten Sie Sharpdesk Installer vor. Laden Sie Sharpdesk Installer von der Sharp-Website herunter, dazu wird auf die Sharpdesk Informationen verwiesen, die dem Produkt beiliegen. Falls Sie eine CD-ROM mit Sharpdesk Installer besitzen, können Sie Sharpdesk Installer auch von der CD-ROM aus aktivieren.
- 2 Falls andere Anwendungen oder residente Programme laufen, müssen diese geschlossen werden.
- 3 Klicken Sie das Sharpdesk Installer-Symbol zum Aktivieren von Sharpdesk Installer doppelt an.
- 4 Folgen Sie für die Installation von Sharpdesk den Anweisungen auf dem Bildschirm.
- Hinweis: Für Einzelheiten zur Installation wird auf die separate

Sharpdesk-Installationsanleitung verwiesen.

#### Nächster Schritt

⇒ Für eine Neuinstallation: Gehe zu Schritt ② [Einloggen in das System zur Anforderung des](#page-6-0)  [Produktschlüssels](#page-6-0)

- ⇒ Für eine erneute Installation im gleichen PC: Gehe zu Schritt ② [Einloggen in das System](#page-6-0)  [zur Anforderung des Produktschlüssels](#page-6-0)
- $\Rightarrow$  Für eine erneute Installation in einem anderen PC: Gehe zu Schritt ② Einloggen in das [System zur Anforderung des Produktschlüssels](#page-6-0)
- ⇒Für eine Aktualisierung einer bestehenden Installation ist eine Eingabe des Produktschlüssels nicht notwendig, folgen Sie den Anweisungen auf dem Bildschirm, um die Installation abzuschließen.

## <span id="page-6-0"></span>② **Einloggen in das System zur Anforderung des Produktschlüssels**

In diesem Abschnitt wird das Einloggen in das System zur Anforderung des Produktschlüssels erklärt.

- 1 Klicken Sie auf die URL für das System zur Anforderung des Produktschlüssels, wenn im Sharpdesk Installer die folgende Dialogbox angezeigt wird.
	- (1) Login ID : Das ist die Login ID für das System zur Anforderung des Produktschlüssels. (2) Login-Passwort : Das ist das Login-Passwort für das System zur Anforderung des Produktschlüssels. (3) Geräte ID : Notwendig für die Zuteilung, Bestätigung und das Löschen eines Produktschlüssels.
- Hinweis: Für die Prüfung der Geräte ID für einen bereits zugeteilten Produktschlüssel, wird auf die E-Mail verwiesen, die vom System zur Anforderung des Produktschlüssels gesendet wurde, wenn der Produktschlüssel zugeteilt wurde oder aktivieren Sie Sharpdesk Installer im PC, in dem Sharpdesk mit dem entsprechenden Produktschlüssel installiert wurde.

Außerdem kann im PC, in dem Sharpdesk installiert ist, die

Produktschlüsselinformation vom Sharpdesk-Hilfemenü zur Prüfung der Geräte ID aufgerufen werden,

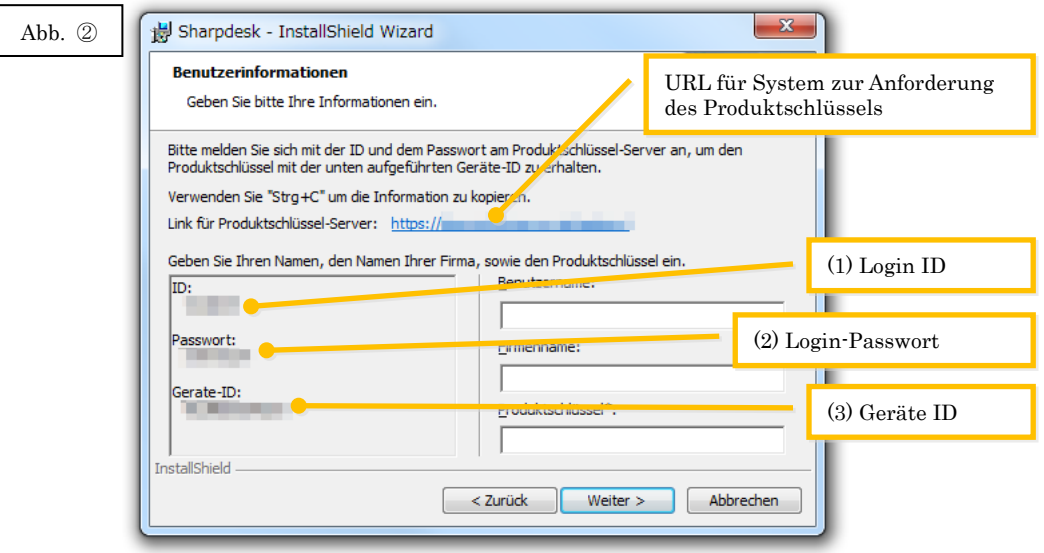

<span id="page-7-0"></span>2 Der Webbrowser wird geöffnet und der Login-Bildschirm für das System zur Anforderung des Produktschlüssels angezeigt. Geben Sie die in der Dialogbox in Abb. ②-1 gezeigte Login ID und das Login-Passwort ein und klicken Sie auf die Schaltfläche [Login], um sich in das System zur Anforderung des Produktschlüssels einzuloggen.

Die Anzeigesprache auf dem Bildschirm lässt sich auf der Liste [SPRACHE] einstellen. Hinweis: Es sind zwei Sprachen verfügbar, "日本語" (Japanisch) und "ENGLISH". Wählen Sie

"ENGLISH", falls die Software in einem anderen Land als Japan verwendet wird.

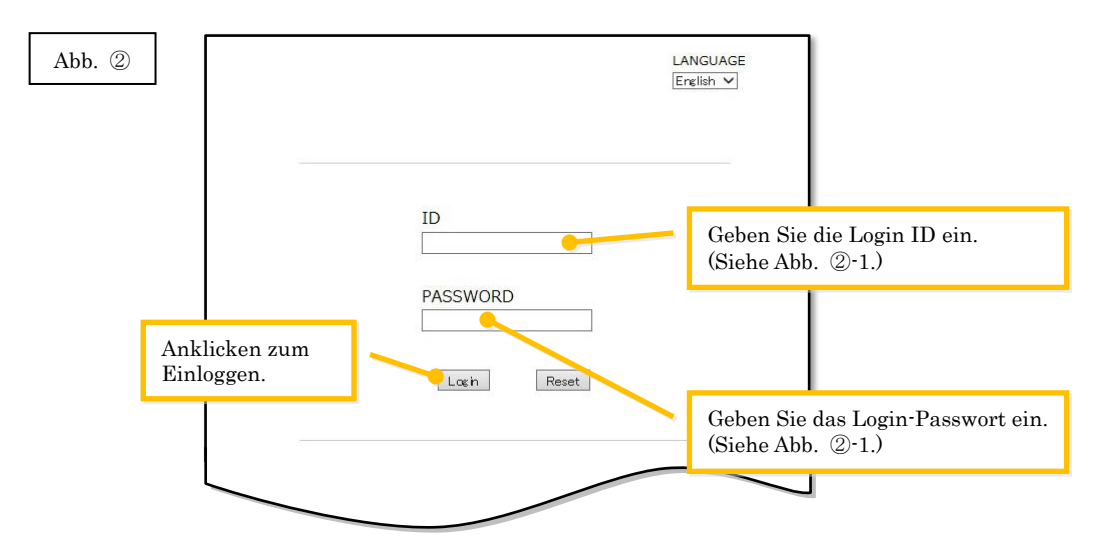

Hinweis: Falls der folgende Authentifizierungsfehler angezeigt wird, wurde entweder die Login ID oder das Login-Passwort nicht richtig eingegeben. Klicken Sie auf die Schaltfläche [Gehe zu Authentifizierungsseite.], um zum [Schritt](#page-7-0) ②-2 zurückzukehren und geben Sie die Login ID und das Login-Passwort richtig ein.

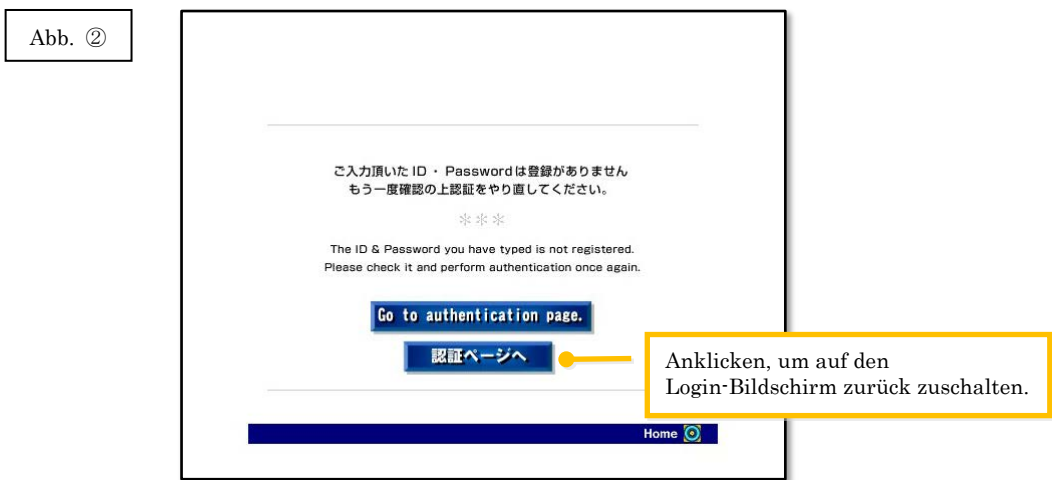

3 Wählen Sie das Land und klicken Sie auf [OK].

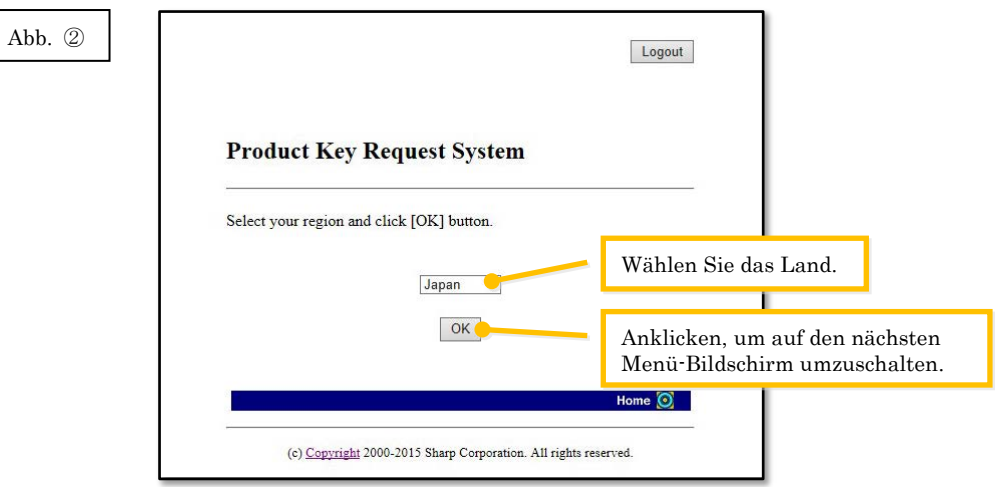

#### Nächster Schritt

- ⇒ Für eine Neuinstallation: Gehe zu Schritt ③ [Zuteilung eines Produktschlüssels](#page-9-0)
- ⇒ Für eine erneute Installation im gleichen PC: Gehe zu Schritt ⑤ [Bestätigung eines](#page-15-1)  [Produktschlüssels](#page-15-1)
- ⇒ Für eine erneute Installation in einem anderen PC: Gehe zu Schritt ⑤ [Bestätigung eines](#page-15-1)  [Produktschlüssels](#page-15-1)

## <span id="page-9-0"></span>③ **Zuteilung eines Produktschlüssels**

In diesem Abschnitt wird das Vorgehen zur Zuteilung eines Produktschlüssels erklärt.

1 Klicken Sie im Menü System zur Anforderung des Produktschlüssels auf "Zuteilung eines Produktschlüssels für die Anwendung".

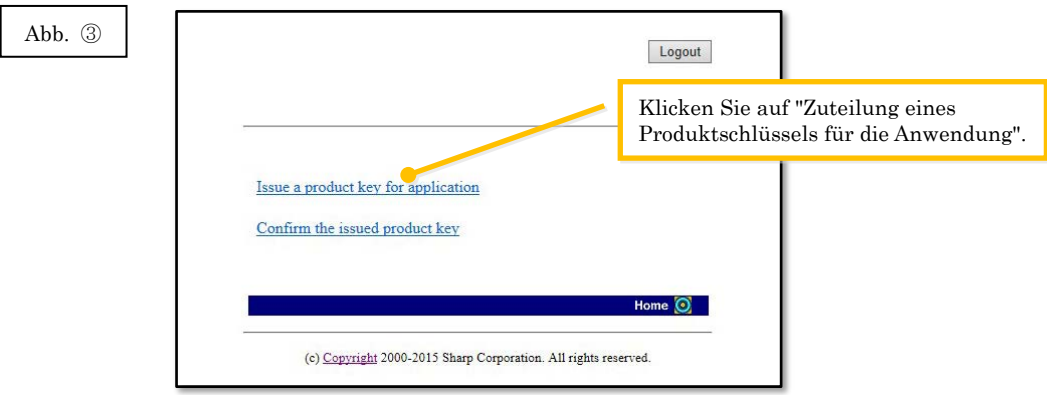

<span id="page-10-0"></span>2 Geben Sie die verlangten Informationen in die Felder (1) bis (5) im folgenden Formular ein und klicken Sie auf die Schaltfläche [Senden].

Falls Sie die Schaltfläche [Zurücksetzen] anklicken, wird das Formular auf die Standardeinstellung zurückgestellt.

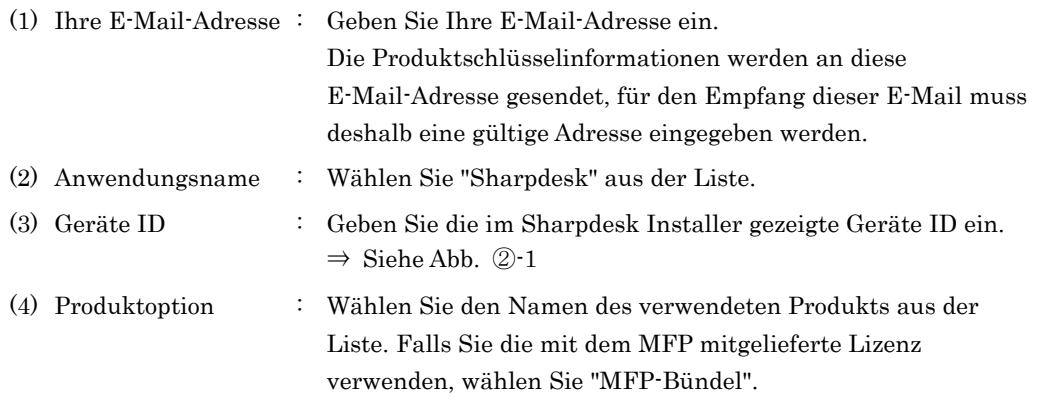

(5) Antragsnummer der Produktoption

ſ

: Geben Sie die Produktschlüssel-Antragsnummer ein, die den Sharpdesk Informationen beiliegt.

Ī.

#### Abb. ③

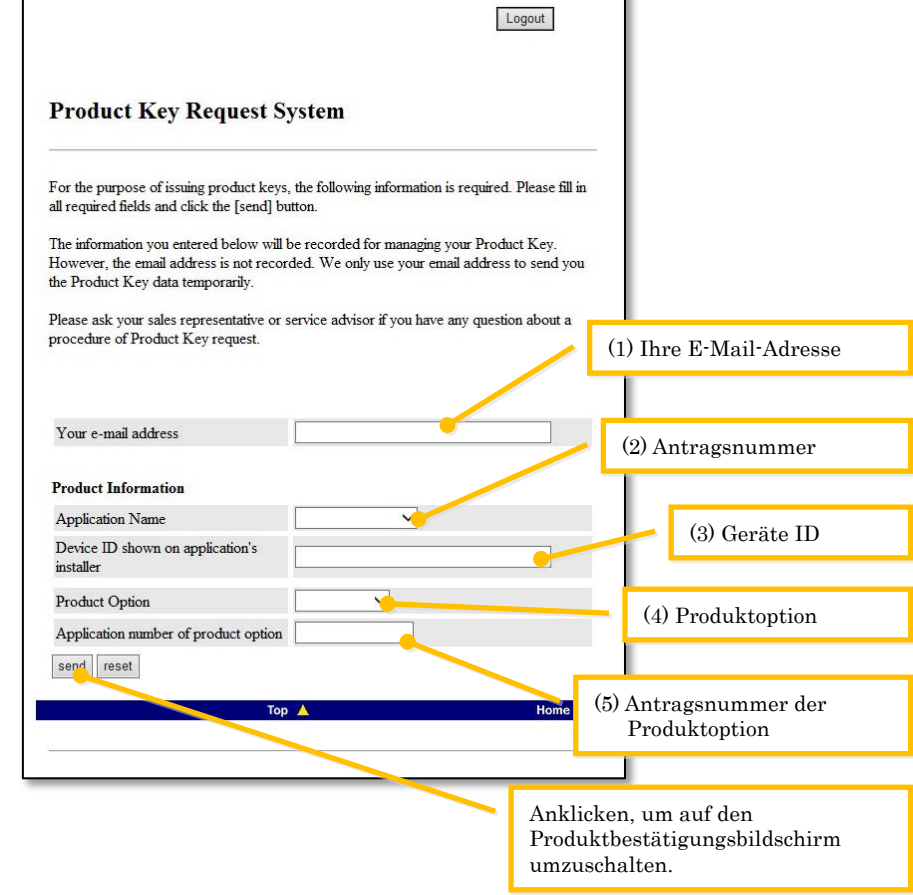

Hinweis: Falls ein Fehler wie der folgende angezeigt wird, wurden Angaben falsch in das Formular eingegeben. Klicken Sie in einem solchen Fall auf [Zuruck], um auf den [Schritt](#page-10-0) ③-2 zurückzuschalten und die Informationen richtig einzugeben.

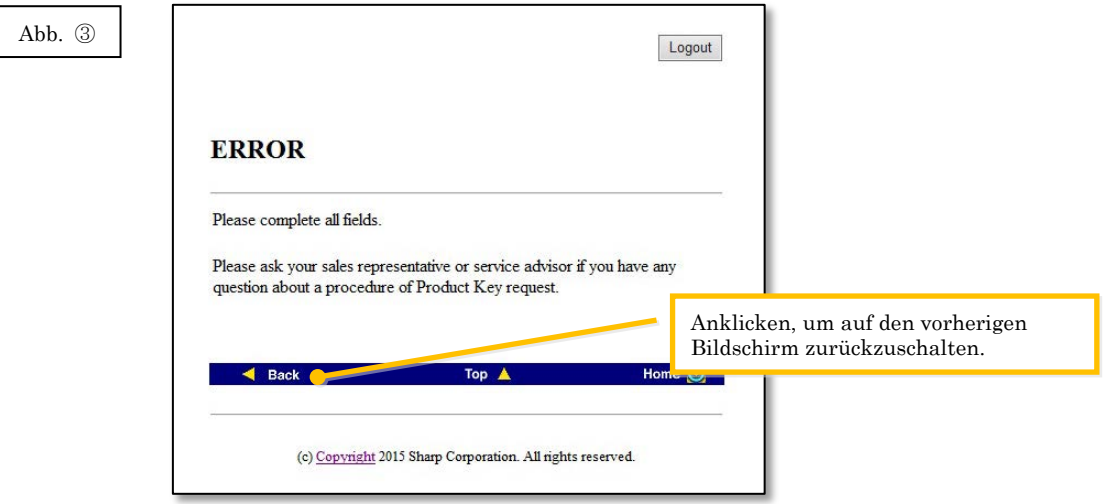

3 Kontrollieren Sie nach der Anzeige des Produktschlüsselbestätigungsbildschirms, ob alle Angaben richtig sind und klicken Sie auf [Ja].

Falls [Nein] angeklickt wird, so wird der Antrag auf Zuteilung eines Produktschlüssels aufgehoben und die Anzeige wird auf den vorherigen Bildschirm umgeschaltet.

Hinweis: Falls [Logout] angeklickt wird ohne vorher [Ja] anzuklicken, wird kein Produktschlüssel zugeteilt.

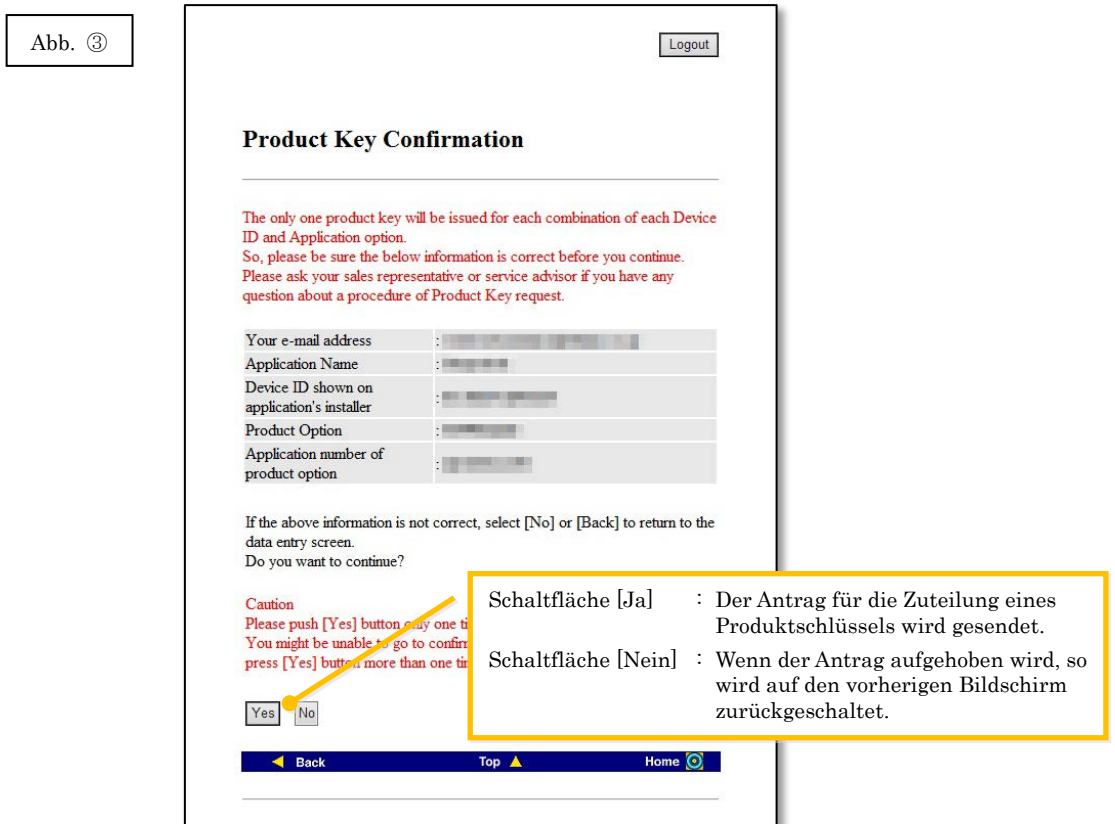

- Hinweis: Falls ein Antrag auf einen Produktschlüssel gemacht wird, wenn bereits ein Produktschlüssel zugeteilt wurde, wird der folgende Fehler angezeigt. Das bedeutet, dass die Kombination der Geräte ID und der Antragsnummer für den Produktschlüssel bereits verwendet wurde. Klicken Sie bei einer Fehleingabe auf die Schaltfläche [Zurück zum Formular für die Anforderung eines Produktschlüssels], um für die richtige Eingabe zu[m Schritt](#page-10-0) 3-2 zurückzukehren. Falls vorher bereits ein Produktschlüssel zugeteilt wurde, klicken Sie auf [Oben], um
	- auf das Menü zurückzukehren und den bereits zugeteilten Produktschlüssel zu bestätigen, dazu wird au[f Schritt](#page-15-1) ⑤ verwiesen.

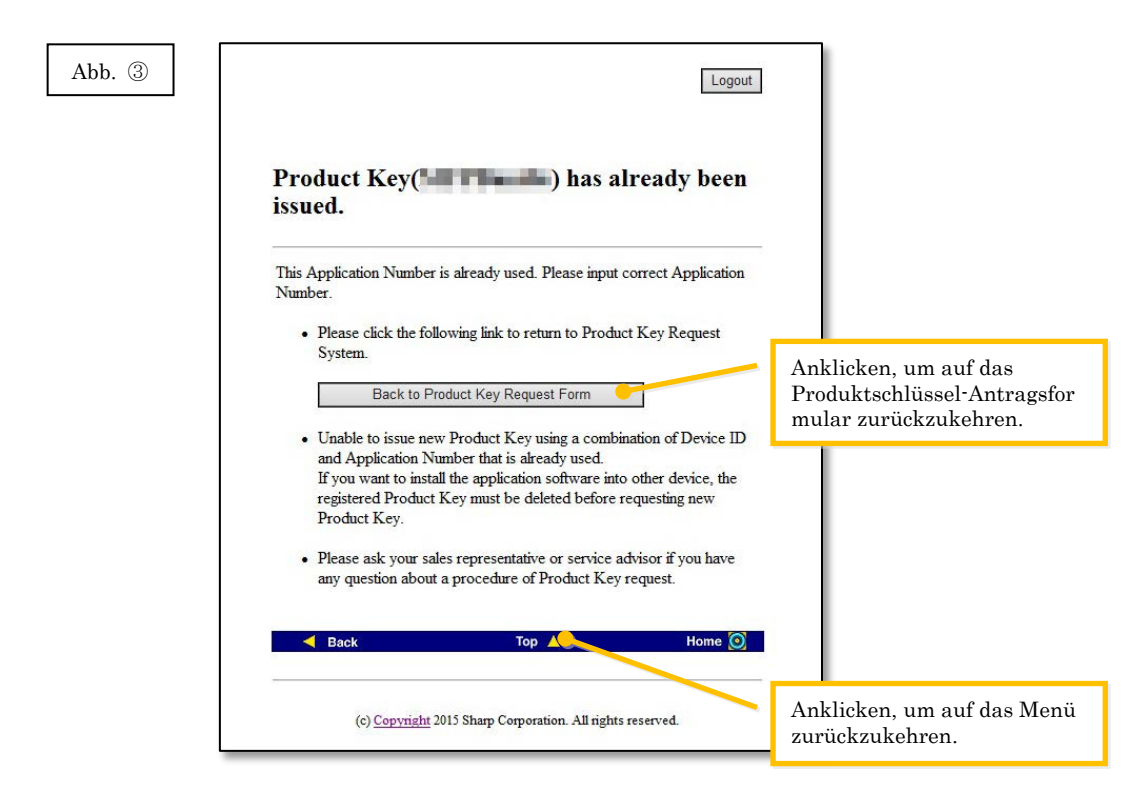

4 Falls die eingegebenen Informationen richtig sind, wird der Produktschlüssel zugeteilt. Der verwendete Produktschlüssel wird auf dem Bildschirm angezeigt. Außerdem wird der Produktschlüssel an die E-Mail-Adresse gesendet, die in das E-Mail-Adressfeld in [Schritt](#page-10-0) ③ [-2](#page-10-0) eingegeben wurde. Drucken Sie den Produktschlüssel aus oder bewahren Sie ihn sicher in einer Notizdatei usw. auf.

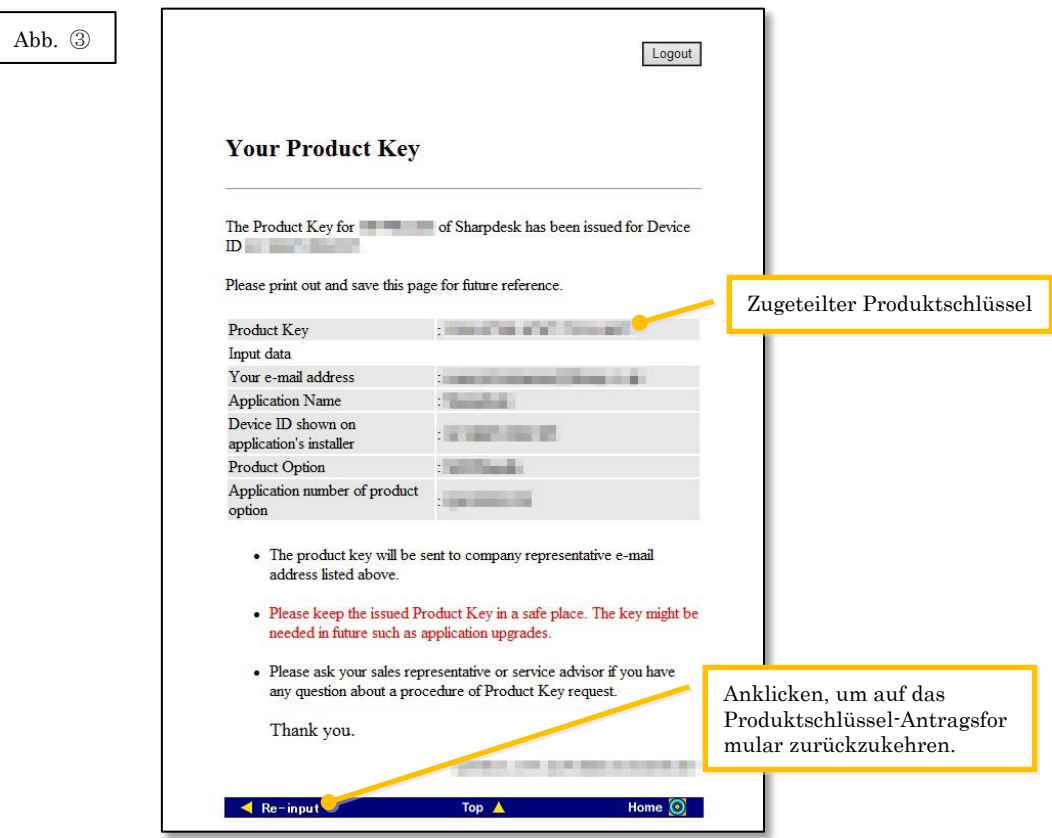

⇒ Falls Sie mehrere Lizenzen besitzen, können Sie für die Zuteilung eines anderen Produktschlüssels die gleichen Schritte wiederholen. Klicken Sie in einem solchen Fall auf [Erneute Eingabe], um auf das Produktschlüssel-Antragsformular umzuschalten und wiederholen Sie den Vorgang vo[m Schritt](#page-10-0) 3-2 an.

5 Klicken Sie auf [Logout], um auszuloggen und schließen Sie den Webbrowser.

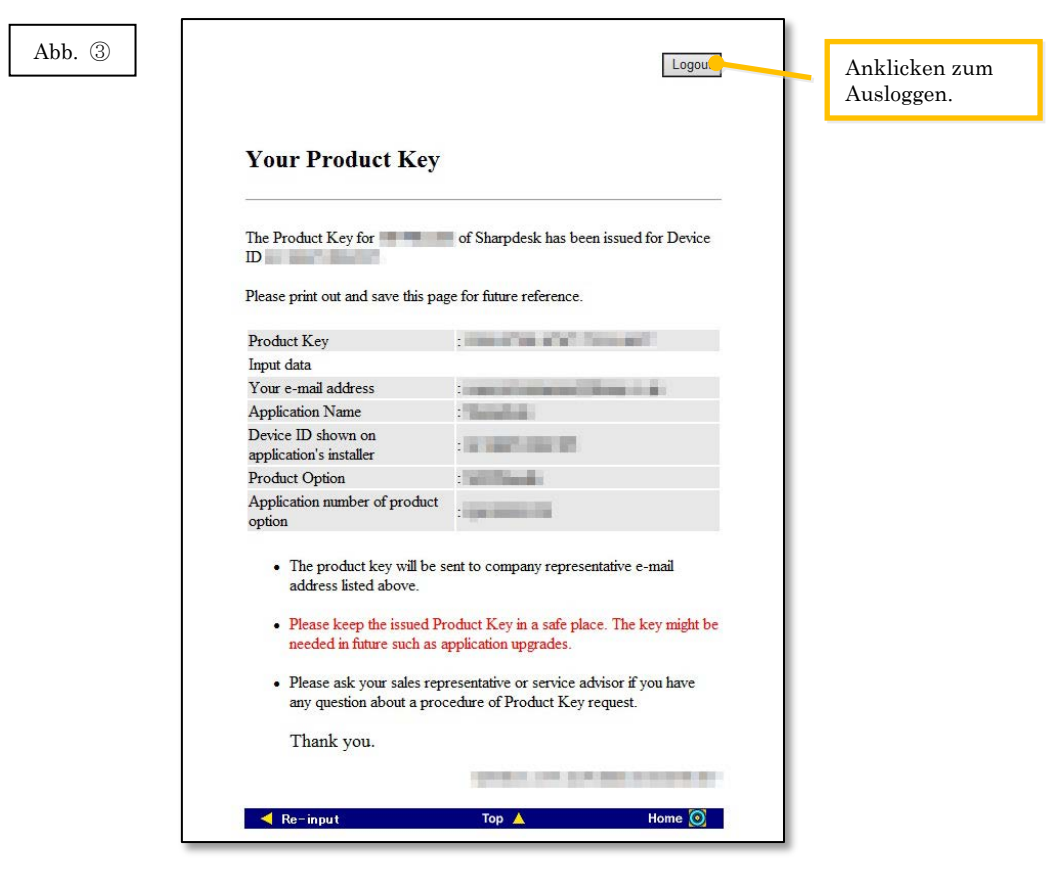

#### Nächster Schritt

- ⇒ Für eine Neuinstallation: Gehe zu Schritt ④ [Eingabe des Produktschlüssels](#page-15-0)
- ⇒ Für eine erneute Installation in einem anderen PC: Gehe zu Schritt ④ [Eingabe des](#page-15-0)  [Produktschlüssels](#page-15-0)

## <span id="page-15-0"></span>④ **Eingabe des Produktschlüssels**

In diesem Abschnitt wird die Eingabe des Produktschlüssels in Sharpdesk Installer erklärt.

1 Wenn im Sharpdesk Installer die folgende Dialogbox erscheint, geben Sie den zugeteilten und gültigen Produktschlüssel in das Produktschlüsselfeld der Dialogbox von Sharpdesk Installer ein und klicken Sie auf [Weiter].

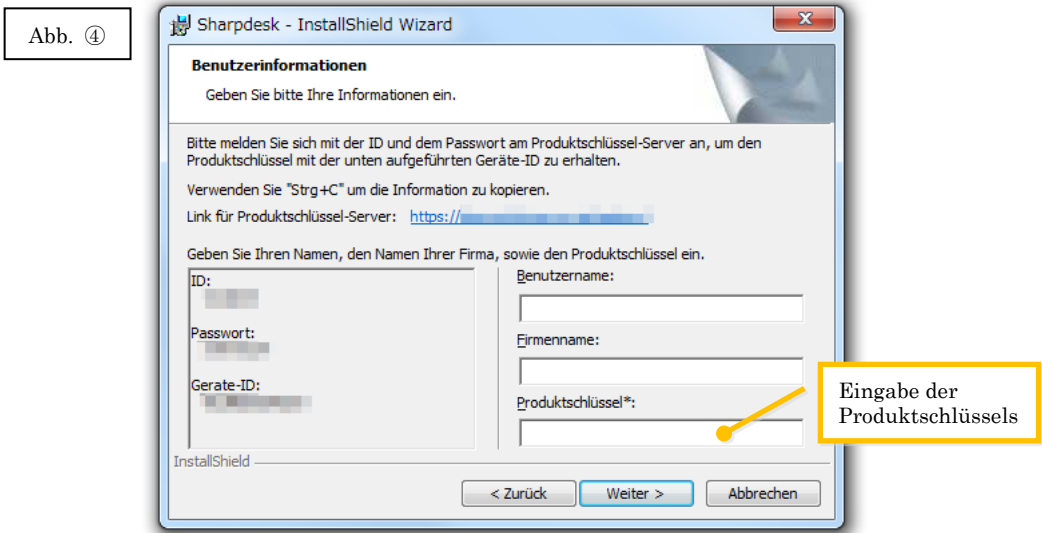

2 Folgen Sie für die vollständige Installation von Sharpdesk den Anweisungen auf dem Bildschirm.

## <span id="page-15-1"></span>⑤ **Bestätigung eines Produktschlüssels**

In diesem Abschnitt wird die Bestätigung eines bereits zugeteilten Produktschlüssels erklärt.

1 Klicken Sie im Menü System zur Anforderung des Produktschlüssels auf "Bestätigung des zugeteilten Produktschlüssels".

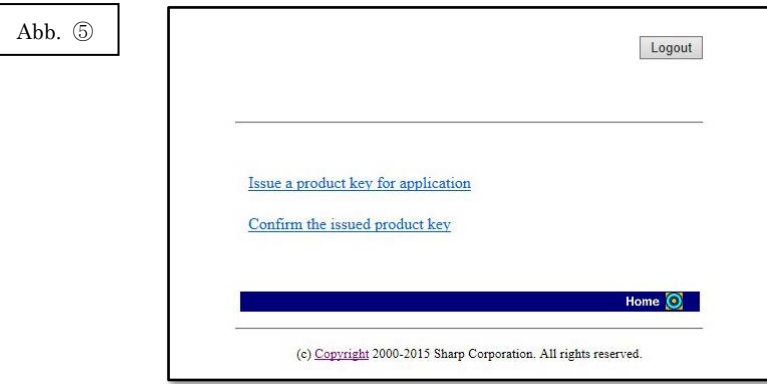

- <span id="page-16-0"></span>2 Geben Sie die verlangten Informationen in die Felder (1) bis (4) im folgenden Formular ein und klicken Sie auf die Schaltfläche [Senden]. Falls Sie die Schaltfläche [Zurücksetzen] anklicken, wird das Formular auf die Standardeinstellung zurückgestellt.
	- (1) Anwendungsname : Wählen Sie "Sharpdesk" aus der Liste.

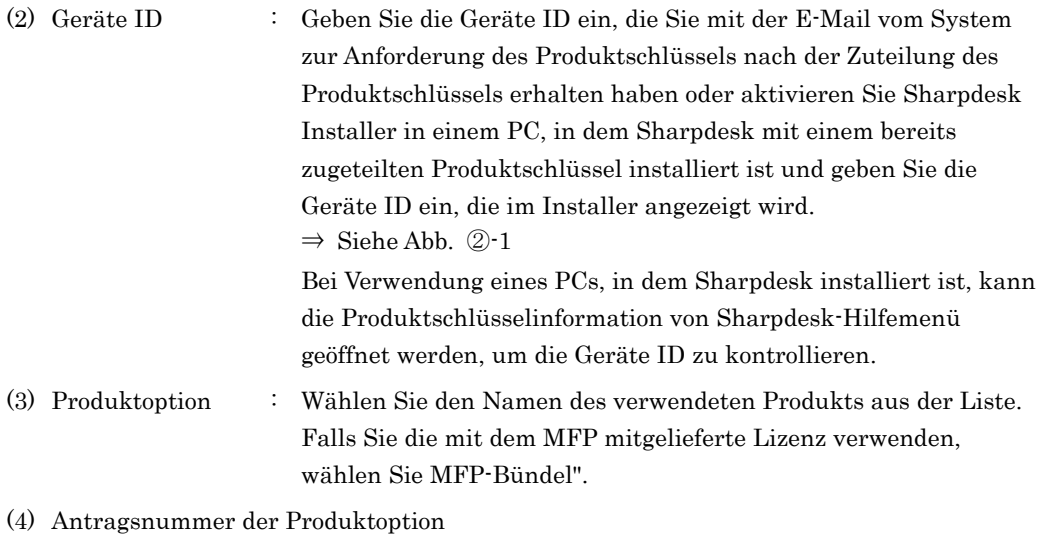

: Geben Sie die Produktschlüssel-Antragsnummer ein, die den Sharpdesk Informationen beiliegt.

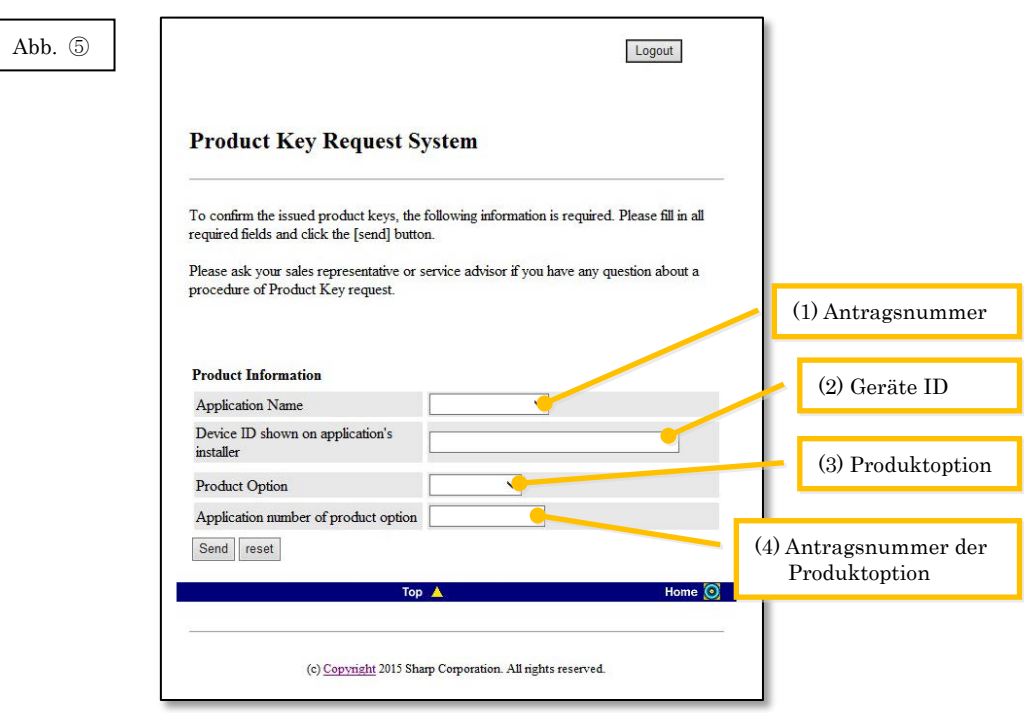

Hinweis: Falls ein Fehler wie der folgende angezeigt wird, wurden Angaben falsch in das Formular eingegeben. Klicken Sie in einem solchen Fall auf [Zurück], um auf den [Schritt](#page-16-0) ⑤-2 zurückzuschalten und die Informationen richtig einzugeben.

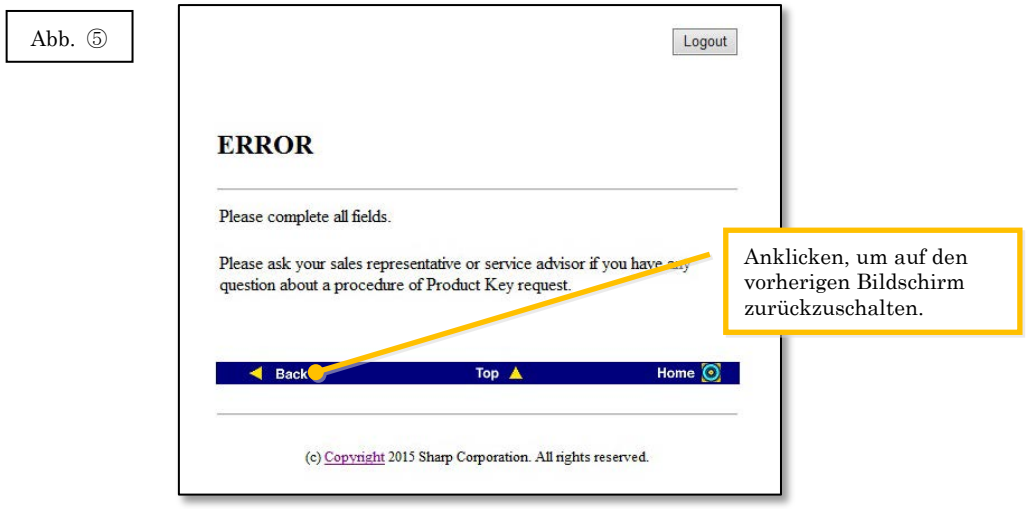

- 3 Falls die eingegebene Information richtig ist, wird eine Liste von Lizenzverwendungsstatussen und bereits zugeteilten Produktschlüsseln angezeigt, um sie in einer Notizdatei usw. aufzuzeichnen.
- Hinweis: Bei Verwendung von mehreren lizenzierten Produkten werden alle zugeteilten

Produktschlüssel angezeigt, Kontrollieren Sie sowohl die Geräte IDs als auch die Produktschlüssel.

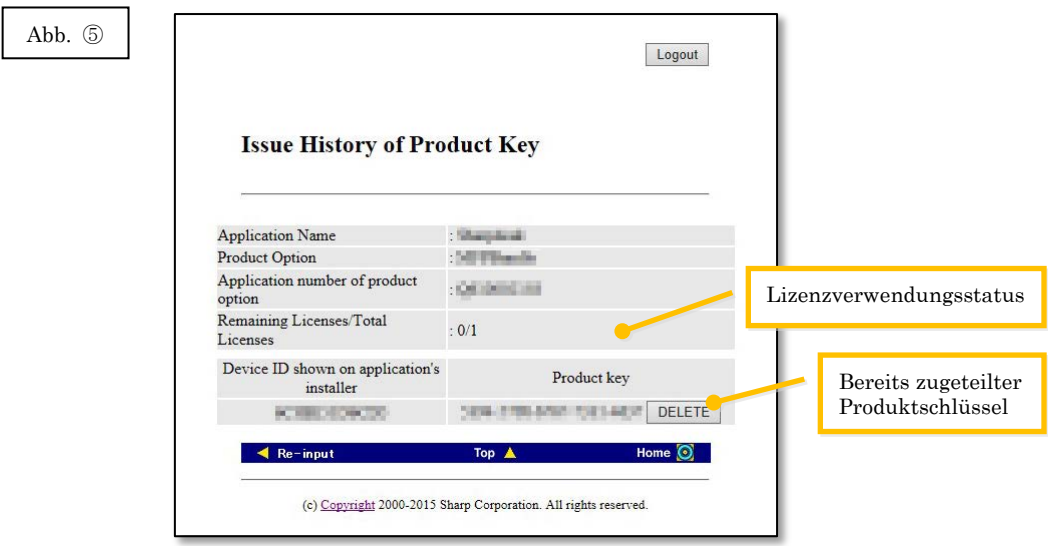

Nächster Schritt

- ⇒ Für eine erneute Installation in einem anderen PC: Gehe zu Schritt ⑥ [Löschen eines](#page-19-0)  [Produktschlüssels](#page-19-0)
- <span id="page-17-0"></span>⇒ In allen anderen Fällen: Gehe zum [nächsten Schritt](#page-17-0)

4 Klicken Sie auf [Logout], um auszuloggen und schließen Sie den Webbrowser.

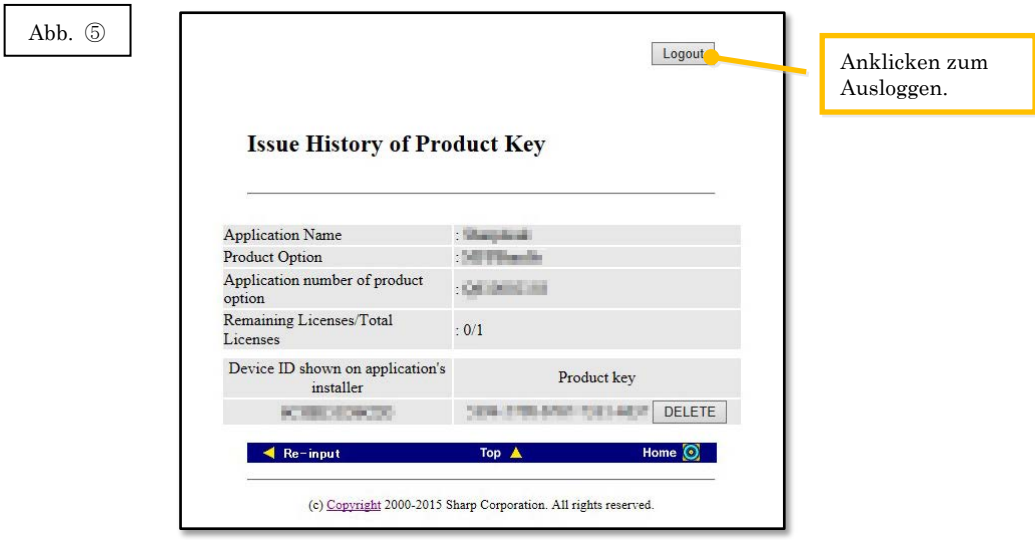

#### Nächster Schritt

⇒ Für eine erneute Installation im gleichen PC: Gehe zu Schritt ④ [Eingabe des](#page-15-0) 

[Produktschlüssels](#page-15-0)

<span id="page-19-0"></span>In diesem Abschnitt wird das Löschen eines zugeteilten Produktschlüssels erklärt.

- <span id="page-19-1"></span>1 Im Verlauf des Produktschlüsselbildschirms klicken Sie auf [Löschen] unter dem zu löschenden Produktschlüssel.
- Hinweis: Bei Verwendung von mehreren lizenzierten Produkten werden alle zugeteilten

Produktschlüssel für die verwendeten Produkte angezeigt. Kontrollieren Sie die Geräte

IDs um sicher zu sein, dass der richtige Produktschlüssel gelöscht wird.

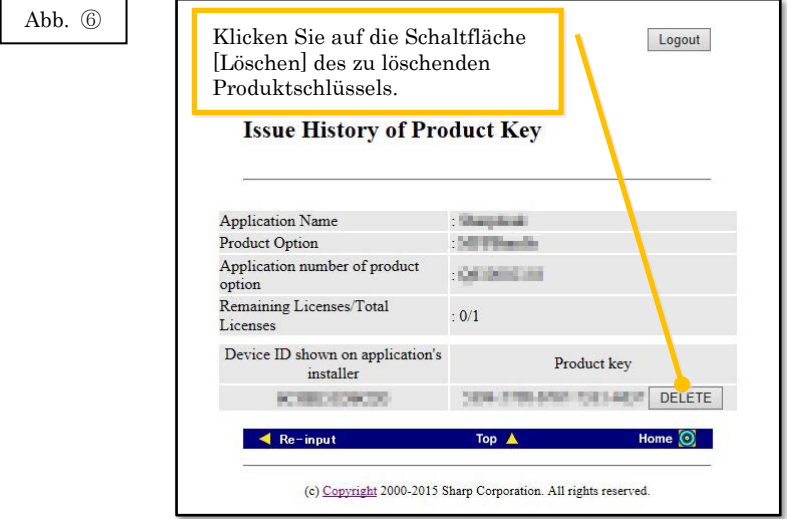

2 Der Bildschirm zur Bestätigung des zu löschenden Produktschlüssels wird angezeigt. Kontrollieren Sie die Einzelheiten und falls diese richtig sind, klicken Sie auf [Ja]. Falls [Nein] angeklickt wird, so wird das Löschen aufgehoben und die Anzeige wird auf den vorherigen Bildschirm zurückgeschaltet.

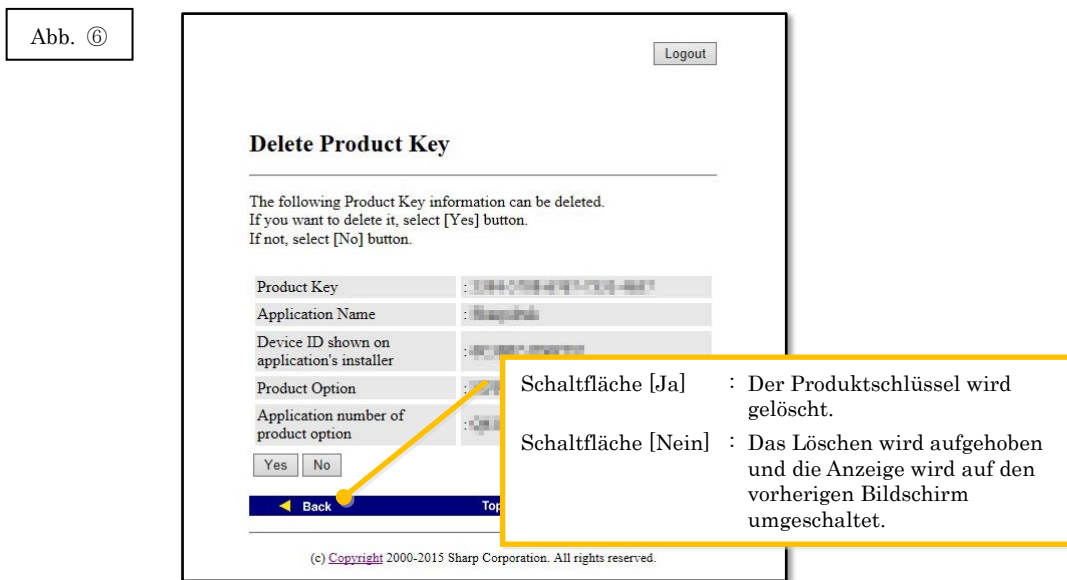

3 Der Bildschirm zum Löschen des Produktschlüssels wird angezeigt.

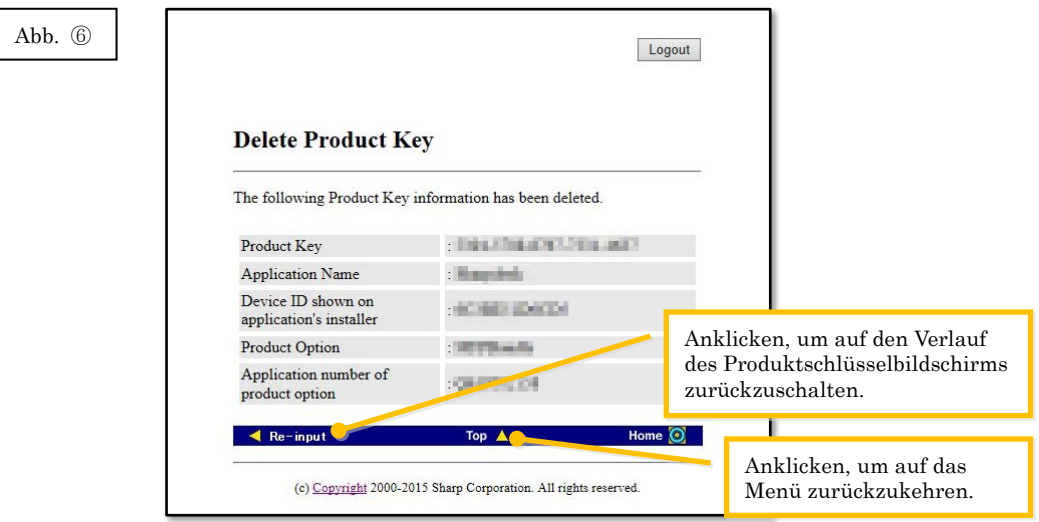

#### Nächster Schritt

- ⇒ Um das Löschen von Produktschlüsseln fortzusetzen, klicken Sie auf [Erneute Eingabe], um auf den Verlauf von Produktschlüsseln zurückzuschalten und wiederholen Sie den Vorgang vom [Schritt](#page-19-1) **6-1** an.
- ⇒ Um Sharpdesk in einem anderen PC zu installieren, klicken Sie auf [Oben], um auf das Menü zurückzuschalten und gehen Sie zu Schritt 3 [Zuteilung eines Produktschlüssels.](#page-9-0)
- ⇒ In allen anderen Fällen: Gehe zum [nächsten Schritt](#page-21-1)

<span id="page-21-1"></span>4 Klicken Sie auf [Logout], um auszuloggen und schließen Sie den Webbrowser.

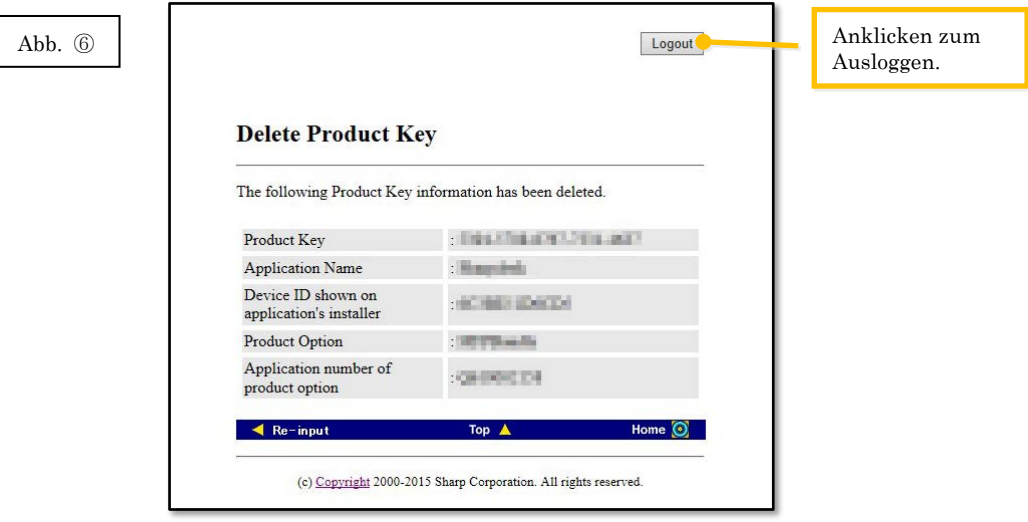

## <span id="page-21-0"></span>⑦ **Deinstallieren von Sharpdesk (z.B. für Windows 7)**

In diesem Abschnitt wird die Deinstallation von Sharpdesk anhand eines PC mit Windows 7 als Beispiel erklärt.

- 1 Klicken Sie im Start-Menü auf "Systemsteuerung".
- 2 Klicken Sie auf "Programm deinstallieren".
- 3 Wählen Sie "Sharpdesk" aus der Liste von installierten Programmen und klicken Sie auf [Deinstallieren].
- 4 Folgen Sie für die vollständige Deinstallation den Anweisungen auf dem Bildschirm.

#### Nächster Schritt

⇒ Für eine erneute Installation in einem anderen PC: Gehe zu Schritt ① [Aktivierung von](#page-5-1)  [Sharpdesk Installer](#page-5-1)